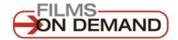

# Putting Films on Demand Videos in Sakai

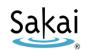

Films on Demand provides nearly 30,000 high quality streaming videos in many subject areas including Business, Education, Health and Medicine, Literature, History, Humanities, Industrial trades, Social sciences, Math, Sciences, and Technology. The videos include instructional and vocational training videos, awardwinning documentaries, interviews, historical speeches and newsreels, and music and dance performances.

The video collection is available to instructors and students through the <u>Durham Tech library's online video resources</u> [https://www.durhamtech.edu/dtcclibrary/onlinevideo.htm].

These videos can be viewed from anywhere on Durham Tech's campuses (via the college network or wifi). When off-campus, users will be prompted to enter their Durham Tech/Sakai user name and password to access the videos.

Instructors can search for videos with **closed captioning**, which provides a text version of the audio part of a video. Then instructors can embed or display Films on Demand videos in their Sakai sites. Or instructors can choose to put links to the videos in their Sakai sites.

## Find Films on Demand videos with closed captioning

- 1. Access Films on Demand from the <u>Durham Tech library's online video resources</u> page [https://www.durhamtech.edu/dtcclibrary/onlinevideo.htm]
- 2. On the Films on Demand site, click the "Advanced Search" link below the search box in the header.
- 3. Type in a search term or terms.
- 4. Under **Search Options**, select "Video" as your content type.
- 5. Under Advanced Filters, click the check box beside "Show only CC programs".
- 6. Click the "Search" button at the bottom of the page.

## Embed a video in Sakai

## In Films on Demand:

- 1. Find and display a closed captioned video you want to use.
- 2. Below the video's title, click "Embed/Link."
- 3. Beside **Embed Code**, click "Copy" to HIGHLIGHT the code.
- 4. To copy the code, right-click the highlighted code, and select "Copy" from the menu that appears.

## In Sakai:

- 1. In your course site, go into Lessons, and navigate to the place where you want to embed the video.
- 2. Click **Add Content** at the top, then select **Embed content on page**.
- 3. In the "embed code" box, PASTE the code you copied from Films on Demand.
- 4. Click **Save**, then scroll down to the bottom and click **Save** again. The embedded video now displays\* and you and your students can play it within Sakai.

\*IMPORTANT: If using Sakai on campus, the video will display as described above. However, when using Sakai OFF-CAMPUS, a login screen will display where the video should be. Students and instructors will need to enter their Sakai user name and password to see and play the video.

## Create a link to a video in Sakai

#### In Films on Demand:

- 1. Find and display a closed captioned video you want to use.
- 2. Below the video's title, click "Embed/Link".
- 3. Beside **Record URL**, click the "Copy" button to HIGHLIGHT the code.
- 4. To copy the web address, right-click the highlighted text, and select "Copy" from the menu that appears.

#### In Sakai:

- 1. In your course site, go into Lessons, and navigate to the place where you want to put a link to the video.
- 2. Click Add Content at the top, then select Add Content Links.
- 3. In the Item Name box, type in a title for the link. (What you type here will become the linked text that students click on to see the video.)
- 4. In the URL box, PASTE the URL you copied from Films on Demand.
- 5. Click **Save**. A link to the video now displays. When you or your students click the link, a new tab or window will open displaying the video. When off-campus, you and your students will be prompted to enter your Sakai user name and password to see the video. When finished viewing the video, close the tab or window to return to Sakai.
- 6. Optional: If you'd like to add a description below the video link in Sakai, you can click the **Edit icon** to the right of the link and then enter text into the Item Description box. (Then click Save.)